# **SONY**

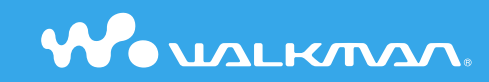

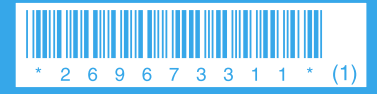

© 2006 Sony Corporation Printed in China 2-696-733-**11** (1)

**Quick Start Guide NW-A605 / A607 / A608**

#### **Owner's Record**

The model and serial numbers are located on the back of the player. Record them in the space provided below. Refer to these numbers in the spaces whenever you call upon your Sony dealer regarding this product.

Model No. \_\_\_\_\_\_\_\_\_\_\_\_\_\_\_\_\_\_\_\_\_\_\_\_\_\_ Serial No. \_\_\_\_\_\_\_\_\_\_\_\_\_\_\_\_\_\_\_\_\_\_\_\_\_\_

The use of the player is described in this "Ouick Start Guide," in the "Operation Guide" (available as a PDF file), and in the SonicStage Help (accessible from within SonicStage software).

- **Quick Start Guide**: Explains basic operation of the player, including importing, transferring, and playing music tracks.
- **Operation Guide**: Explains advanced features of the player and offers troubleshooting information.
- **SonicStage Help**: Explains details of using the SonicStage software.

If you have any questions about or issue with this product, visit the following web sites. For customers in the USA: http://www.sony.com/walkmansupport/ For customers in Canada: http://www.sony.ca/ElectronicsSupport/ For customers in Europe: http://www.sonydigital-link.com/DNA/ For customers in China: http://service.sony.com.cn/KB/ For customers in Taiwan: http://www.twsupport.css.ap.sony.com/ For customers in Korea: http://scs.sony.co.kr/walkman/ For customers in other countries or areas: http://www.css.ap.sony.com/

# **Table of Contents**

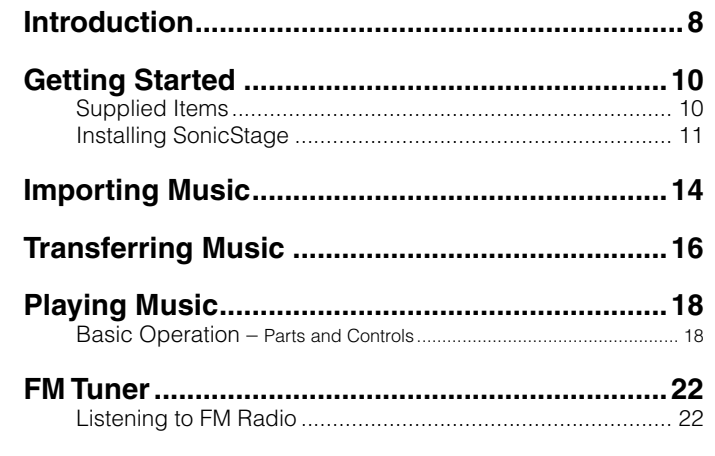

### To learn about advanced features of the player

- For information about advanced features of the player and about troubleshooting technical issues, refer to the Operation Guide (PDF file). To view the Operation Guide (PDF file), click "Start" – "All Programs"– "SonicStage" –"NW-A600 Series Operation Guide."
- You need Adobe Acrobat Reader 5.0 or later, or Adobe Reader software in your computer.

Adobe Reader can be downloaded from the Internet for free.

# WARNING

#### To reduce the risk of fire or electric shock, do not expose this apparatus to rain or moisture.

Do not install the appliance in a confined space, such as a bookcase or built-in cabinet.

To reduce the risk of fire, do not cover the ventilation of the apparatus with news papers, tablecloths, curtains, etc. And don't place lighted candles on the apparatus.

To reduce the risk of fire or electric shock, do not place objects filled with liquids, such as vases, on the apparatus.

### For Customers in the USA

#### **INFORMATION:**

This equipment has been tested and found to comply with the limits for a Class B digital device, pursuant to Part 15 of the FCC Rules. These limits are designed to provide reasonable protection against harmful interference in a residential installation. This equipment generates, uses, and can radiate radio frequency energy and, if not installed and used in accordance with the instructions, may cause harmful interference to radio communications. However, there is no guarantee that interference will not occur in a particular installation. If this equipment does cause harmful interference to radio or television reception, which can be determined by turning the equipment off and on, the user is encouraged to try to correct the interference by one or more of the following measures:

- Reorient or relocate the receiving antenna.
- Increase the separation between the equipment and receiver.
- $\sim$  Connect the equipment into an outlet on a circuit different from that to which the receiver is connected.
- Consult the dealer or an experienced radio/TV technician for help.

You are cautioned that any changes or modifications not expressly approved in this manual could void your authority to operate this equipment.

#### **If you have any questions about this product:**

#### **Visit:**

www.sony.com/walkmansupport

#### **Contact:**

Sony Customer Information Service Center at 1-(866)-456-7669

#### **Write:**

Sony Customer Information Services Center 12451 Gateway Blvd., Fort Myers, FL 33913

#### **Model NW-A605/A607/A608**

### Declaration of Conformity

Trade Name: SONY Model No.: NW-A605/A607/A608 Responsible Party: Sony Electronics Inc. Address: 16530 Via Esprillo, San Diego, CA 92127, U.S.A. Telephone Number: 858-942-2230 This device complies with Part 15 of the FCC Rules. Operation is subject to the following two conditions: (1) This device may not cause harmful interference, and (2) this device must accept any interference received, including interference that may cause undesired operation.

### For Customers in Russia

Произведено в Китае Изготовитель: Сони Корпорейшн Адрес: 6-7-35 Киташинагава, Шинагава-ку, Токио 141-0001, Япония

### Notice for users

- The recorded music is limited to private use only. Use of the music beyond this limit requires permission of the copyright holders.
- Sony is not responsible for incomplete recording/downloading or damaged data due to problems of the player or computer.
- Depending on the types of the text and characters, the text shown on the player may not be displayed properly on device. This is due to:
	- The capacity of the connected player.
- The player is not functioning normally.
- The ID3 TAG information for the track is written in the language or the character that is not supported by the player.

### On sample audio data

The player is pre-installed with sample audio data so that you can try it out right away. The pre-installed sample audio data is for the purpose of trial listening only, therefore, you cannot transfer it to your computer. To delete this audio data, delete it using SonicStage.

Depending on your region, sample audio data may not be pre-installed in the player.

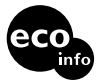

Printed on 100% recycled paper using VOC (Volatile Organic Compound)free vegetable oil based ink.

- SonicStage and the SonicStage logo are trademarks or registered trademarks of Sony Corporation.
- OpenMG, ATRAC, ATRAC3, ATRAC3plus, and their logos are trademarks of Sony Corporation.
- "WALKMAN" and "WALKMAN" logo are registered trademark of Sony Corporation.
- Microsoft, Windows, Windows NT, and Windows Media are trademarks or registered trademarks of Microsoft Corporation in the United States and/or other countries.
- Adobe and Adobe Reader are trademarks or registered trademarks of Adobe Systems Incorporated in the United States and/or other countries.
- MPEG Layer-3 audio coding technology and patents licensed from Fraunhofer IIS and Thomson.
- CD and music-related data from Gracenote, Inc., convright © 2000-2004 Gracenote.

 Gracenote CDDB® Client Software, copyright 2000-2004 Gracenote. This product and service may practice one or more of the following U.S. Patents: #5,987,525; #6,061,680; #6,154,773, #6,161,132, #6,230,192, #6,230,207, #6,240,459, #6,330,593, and other patents issued or pending. Services supplied and/or device manufactured under license for following Open Globe,Inc. United States Patent 6,304,523. Gracenote and CDDB are registered trademarks of Gracenote. The Gracenote logo and logotype, and the "Powered by Gracenote" logo are trademarks of Gracenote.

- IBM and PC/AT are registered trademarks of International Business Machines Corporation.
- Macintosh is a trademark of Apple Computer, Inc..
- Pentium is a trademark or a registered trademark of Intel Corporation.
- All other trademarks and registered trademarks are trademarks or registered trademarks of their respective holders. In this manual,  $^{TM}$  and  $^{x}$  marks are not specified.

Program ©2006 Sony Corporation Documentation ©2006 Sony Corporation

# <span id="page-4-0"></span>**Introduction**

Thank you for purchasing the NW-A605/A607/A608. To begin using the player, first import music tracks into your computer using the SonicStage software, and then transfer them to the player. After transferring the music tracks to the player, you can enjoy them wherever you go.

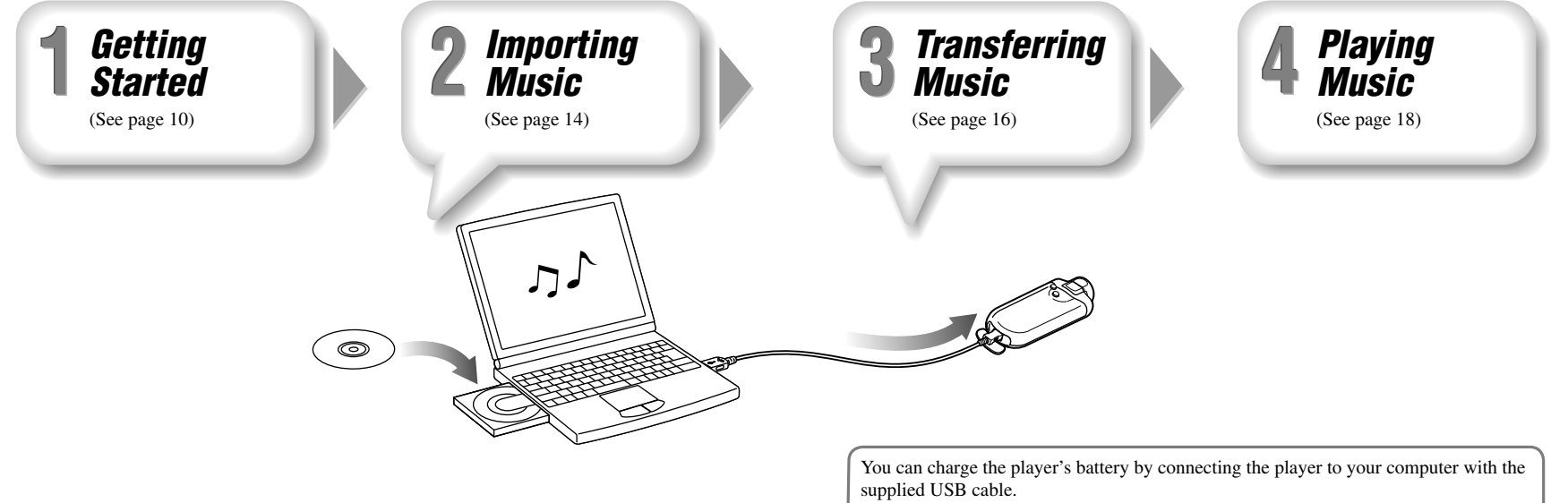

For details on charging times, see the Operation Guide (PDF file).

# <span id="page-5-0"></span>Supplied Items

Check the following items.

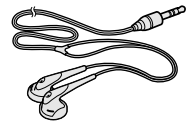

 $\Box$  USB cable (1)

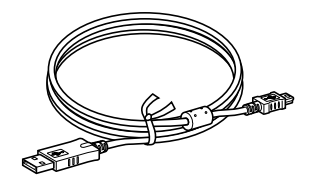

 $\Box$  Headphones (1)  $\Box$  Headphone extension cord (1)  $\Box$  Neck strap (China model only) (1)  $\Box$  Carrying pouch (1)  $\Box$  Clip (1)

> This is used to clip onto your cloths when carrying the player.

### $\Box$  CD-ROM\* (1)

- SonicStage software
- Operation Guide (PDF file)
- \* Do not attempt to play this CD-ROM in an audio CD player.

 $\Box$  Ouick Start Guide (this manual) (1)

# Installing SonicStage

Install SonicStage according to the following instructions.

If SonicStage is already installed, it will be overwritten. All functions and audio data from the previous installation will be preserved on the new installation.

# Notes on before installing

- Do not format the built-in flash memory using Windows Explorer.
- Necessary computer system environment for using the player:

 Computer: IBM PC/AT or compatible computer preinstalled with the following Windows operating systems.

- Windows 98 Second Edition
- Windows Millennium Edition
- Windows 2000 Professional (Service Pack 3 or later)
- Windows XP Home Edition/Windows XP Professional/Windows XP Media Center Edition/Windows XP Media Center Edition 2004/Windows XP Media Center Edition 2005

 Windows 95, Windows 98 Gold Edition, Windows NT, other versions (Server, etc.) of Windows2000 may not be guaranteed.

- CPU: Pentium III 450 MHz or higher
- $-$  RAM: 128 MB or more
- Hard Disk Drive: 200 MB or more of available space (1.5 GB or more is recommended). More space may be required depending on the version of the operating system. Additional space is required for storing music data.
- Display:

Screen Resolution:  $800 \times 600$  pixels (or higher) (recommended  $1024 \times 768$  or higher) Colors: High Color (16 bit) (or higher) (SonicStage may not operate properly at color settings at or below 256 colors.)

### **Getting Started (continued)**

- CD-ROM drive (supporting Digital Music CD playback capabilities using WDM) To create original CDs or to back up audio CDs, a CD-R/RW drive is required.
- Sound board
- USB port (Hi speed USB is recommended)
- Internet connection is required to use the CD Data Base (CDDB).
- To use Electronic Music Distribution (EMD), you need Internet connection, and Internet Explorer 5.5 or later needs to be installed.
- This software is not supported by the following environments:
- OSs other than those indicated above
- Personally constructed PCs or operating systems
- An environment that is an upgrade of the original manufacturer-installed operating system
- Multi-boot environment
- Multi-monitor environment
- Macintosh

We do not guarantee operation for all computers even if they meet the above System Requirements.

- 1 **Turn on the computer and start Windows.** Log on as an administrator.
- 2 **Quit all activated software programs on your computer.** Be sure to quit any anti-virus software as it may strain the CPU.

**3** Insert the supplied CD-ROM into your computer.<br>The install wizard will start automatically and the Main Menu appears.

**4** Install SonicStage and Operation Guide (PDF).<br>Click "Install SonicStage" from the Main Menu, and follow the on-screen instructions.

Installation may take 20 to 30 minutes depending on your computer. If prompted, restart the computer after installing.

### **To install the Operation Guide (PDF file)**

Click "Install Hardware Operation Guide (PDF)", and then follow the on-screen instructions.

# When installation is not successful

### **Visit the following web sites:**

For customers in the USA: http://www.sony.com/walkmansupport/ For customers in Canada: http://www.sony.ca/ElectronicsSupport/ For customers in Europe: http://www.sonydigital-link.com/DNA/ For customers in China: http://service.sony.com.cn/KB/ For customers in Taiwan: http://www.twsupport.css.ap.sony.com/ For customers in Korea: http://scs.sony.co.kr/walkman/ For customers in other countries or areas: http://www.css.ap.sony.com/

#### **If the issue persists:** Consult your nearest Sony dealer.

<span id="page-7-0"></span>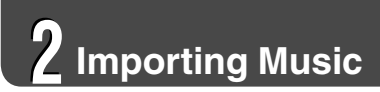

Import audio data to your computer using the SonicStage. The methods of importing tracks of CD are described here.

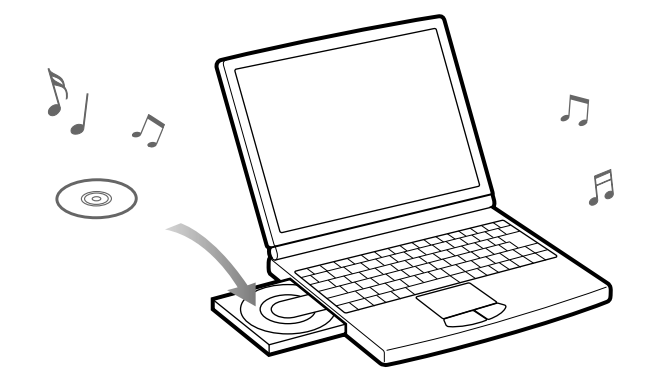

**Double-click southerness** icon on the desktop. SonicStage starts up.

### 2 **Insert the audio CD that you want to import to hard drive of your computer.**

You can obtain CD information (song name or artist name, etc.) while connected to the Internet.

### **3** Place the pointer over [Music Source] at the top of the screen and **a** click [Import a CD] **click [Import a CD].**

The screen for importing is displayed, and the song list of the CD appears.

**4 Click**  $\rightarrow$  **at the right of the screen.** 

Importing audio data starts.

 **Hint**

- SonicStage also offers the following additional features. For details, refer to SonicStage Help.
- Importing audio files downloaded from the Internet and audio files stored on your computer, such as MP3 or ATRAC format audio files.
- Importing only selected audio files from a CD.
- Changing the audio formats and bit rates of audio tracks.

### **Note**

• When you use the SonicStage with the CD drive for the first time, a CD drive check will be performed. Follow the on-screen instructions.

<span id="page-8-0"></span>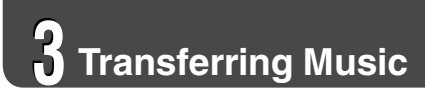

Connect the player to your computer and transfer the audio data to the player.

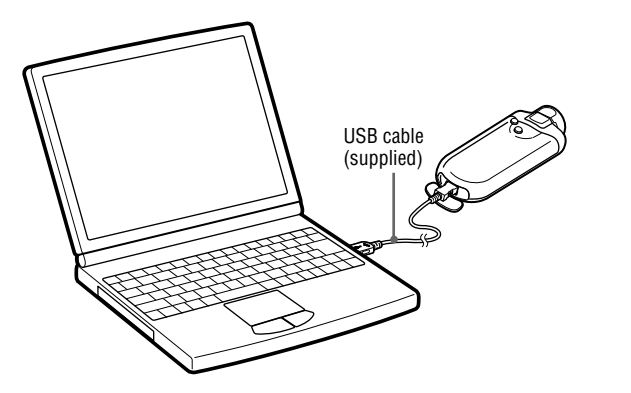

### **The player's battery is recharged while connected to a computer.**

When the remaining battery indication of the display shows  $\Box$ , charging is complete.

When you use the player for the first time, or if you have not used the player for a long time, recharge it fully, and then transfer the data to the player.

For information on recharging time, see the Operation Guide (PDF).

1 **Double-click the icon on the desktop.** SonicStage starts up.

2 **Connect the USB connector of the player to your computer.**

3 **Place the pointer over [Transfer] and select [ATRAC Audio Device] from the transfer destination list.**

4 **Select an audio file(s) or album you want to transfer.**

**5 Click**  $\rightarrow$  **to start transferring.** 

To stop transferring, click .

### **Notes**

- Before transferring tracks or using the player for the first time, fully charge the battery.
- Do not disconnect the USB cable while data is being transferred.
- If the computer enters a power saving mode such as system suspend, sleep, or hibernation while the player is connected with the USB cable, the player's battery will begin discharging.
- Do not leave the player connected for extended periods to a laptop computer that is not connected to AC power, because the player may discharge the computer's battery.

### **Hint**

You can create and transfer playlists that group your favorite songs into a list. For details, refer to SonicStage Help.

# <span id="page-9-0"></span>Basic Operation – Parts and Controls

Front

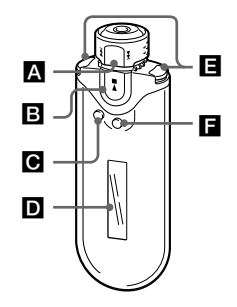

# **Shuttle switch**

Rotate the Shuttle switch in the direction of  $\blacktriangleright$  or  $\blacktriangleright$  to select a track or menu item. You can also skip to the beginning of the track, fast-forward or fast-rewind as follows.

- Rotating the Shuttle switch to  $\blacktriangleright$  (or **):** Skips to the beginning of the next (or the current) track.
- 18  $\blacksquare$  19 • Rotating the Shuttle switch to  $\blacktriangleright$  | (or **), hold it and release at the desired point:** Fast-forwards (or fast-rewinds) the current track. The fast-forward and fastrewind speed becomes gradually faster.

• **Rotating and holding the Shuttle switch to**   $\blacktriangleright$  **(or**  $\blacktriangleright$  **44**) while in stop mode: Skips

to the beginning of the next (or the current) track, and if held longer, continues to skip through the next (or previous) track(s).

### **Album control mode**

You can use Album control mode by setting the Shuttle switch to the ALBUM position.

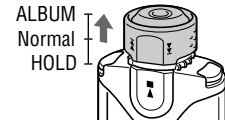

You can skip to the beginning of the album within the Play Range in Album control mode as follows.

- Rotating the Shuttle switch to  $\blacktriangleright$  (or **):** Skips to the beginning of the next (or the current) album of the Play Range.
- **Rotating and holding the Shuttle switch to ▶▶** (or **<b>144**) while in stop mode:

Skips to the beginning of the next (or the current) album of the Play Range, and if held longer, continues to skip through the next (or previous) album(s).

### **HOLD function**

You can protect the player against accidental operation by using the HOLD function when carrying it.

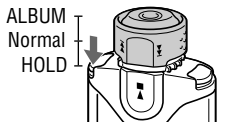

By pushing the Shuttle switch to the HOLD position, all operation buttons are disabled. If you press buttons while the HOLD function is activated, "HOLD" appears in the display.

### $\hat{C}$  To release the HOLD function

Set the Shuttle switch to the center (normal) position.

# **B**  $\blacktriangleright$ ■ button

Starts track playback. When starting playback,  $\blacktriangleright$  appears at the bottom left of the display, and if the  $\blacktriangleright$   $\blacksquare$  button is pressed again, playback stops. When a menu appears on the display, use this button to confirm the selected menu item.

# **SEARCH/MENU button**

When using Music Library for track playback (or in stop mode), the Search menu appears for you to select a search method.

When using Intelligent Shuffle for track playback (or in stop mode), the Intelligent Shuffle mode menu appears for you to select a shuffle mode.

Press and hold this button to display the Setting menu.

# **D** Display

For details on the display and icons, see  $\circledast$ page 21.

### **VOL +/– button**

Adjusts the volume.

# $\Pi$  DISP/FUNC button

Switches the display mode. Press and hold this button to display the Function menu (Intelligent Shuffle/Music Library/FM (FM Tuner)).

### Rear

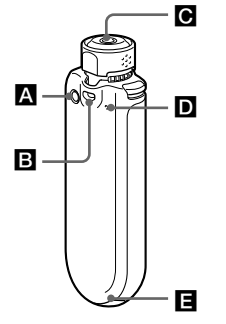

# **A** REPEAT/SOUND button

Switches the Track Repeat mode. Press and hold this button to change the Sound quality setting.

# **B** Strap hole

This is used to attach a neck strap.

### *<b>e* Headphone jack For connecting the headphones.

# **To use the headphone extension cord**

Connect until it clicks into place. If the headphones or headphone extension cord does not connect properly, it may not sound right.

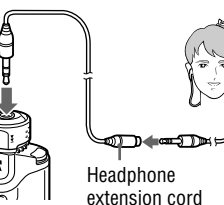

### **Reset button**

Resets the player. For details, refer to Operation Guide.

# **USB jack**

to headphone iack

Connects to the small connector of the supplied USB cable.

# **Display**

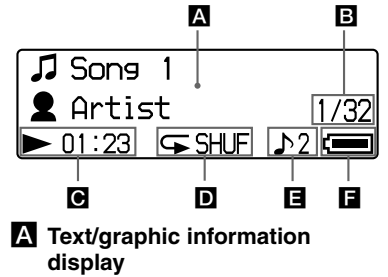

Displays album title, artist name, track name, current date and time, messages and menu. To switch the display mode, press the DISP/FUNC button. Switch the display to Power Save mode when you do not operate the unit for a while.

### **Current track number/total number of tracks of the Play Range**

Displays the track number currently selected or being played back and the total number of tracks of the current Play Range.

# **Playing status indication**

Displays the current playback mode  $($ playback,  $\blacksquare$ : stop) and elapsed time.

### $\blacksquare$  Repeat mode indication

Displays the current repeat mode if one is set.

# **Digital sound preset indication**

Displays the current digital sound preset if one is set.

# $\blacksquare$  Remaining battery indication

Displays the remaining battery power.

# **FM Tuner**

# <span id="page-11-0"></span>Listening to FM Radio

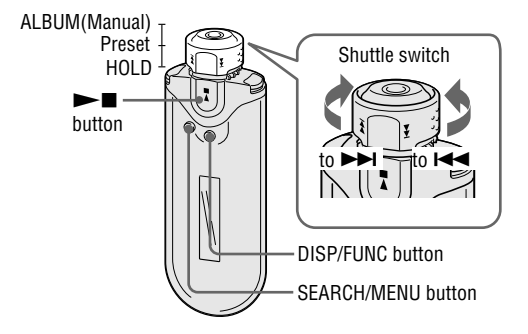

1 **Press and hold the DISP/FUNC button until the Function menu (Intelligent Shuffle/Music Library/FM (FM Tuner)) appears.**

### 2 **Rotate the Shuttle switch to select "FM" and press the button to confirm.**

The FM tuner screen appears.

# **3** Selecting broadcast stations.

### **Manual Tuning**

- Set the Shuttle switch to the ALBUM (Manual) position.
- Select the next (or previous) frequency by rotating the Shuttle switch to  $\blacktriangleright$  (or ).

### **Preset Tuning**

(see " Hint" below)

- Set the Shuttle switch to the center (Preset) position.
- Select the next (or previous) preset number by rotating the Shuttle switch to  $\blacktriangleright\blacktriangleright\blacktriangleleft$ (or  $\blacktriangleright$   $\blacktriangleright$  ).

# **Hint**

In Preset Tuning, you cannot select broadcast stations if no preset stations are entered. Preset receivable broadcast stations in your area automatically by selecting "FM Auto Preset" in the Setting menu. This is convenient when you use the FM tuner for the first time or when you change to a new area.

Press and hold the SEARCH/MENU button until the Setting menu appears.

 $\Omega$  Rotate the Shuttle switch to select "FM Auto Preset>" and press the **button to confirm.** 

 $\odot$  Rotate the Shuttle switch to select "OK" and press the **button to confirm.** 

For details on Preset Tuning, refer to the Operation Guide.